# 鹿児島大学教員向け **Microsoft Teams**でのミーティングルームの 設定の仕方

## この資料について

この資料は、鹿児島大学教員向けのMicrosoft Teamsでのミーティングルーム の設定の仕方を記載した簡易説明資料です。 です。この資料は、鹿児島大学内でのみ使用し、この資料をベースにした二 次利用はご遠慮ください。

なお、この資料では、Windowsのデスクトップ版アプリについて記載いたし ます。Webアプリ版、Microsoft Teams for Mac、スマートフォン等での画面レ イアウト、操作方法は、このマニュアルと異なる部分があります。

#### アイコンの説明

- 円:クリックをする
- (<sup>◎</sup>: テキストを入力する

### この資料で説明する範囲について

Microsoft Teamsでのミーティングルームの設定について、 以下の概要を説明します。

- 0.デバイス(カメラ/マイク)の設定
- 1.ミーティングルームの予約
- 2.ミーティングルームへの参加
- 3.画面共有について
- 4.参加者表示名への対応方法
- 5.ブレークアウトルームの作成方法
- 6.ウェビナー会議の方法

# 0. デバイス (カメラ/マイク)の設定

デバイス(カメラ/マイク)の設定は以下の手順となります。

#### <参加する前に設定する> <参加後に設定する>

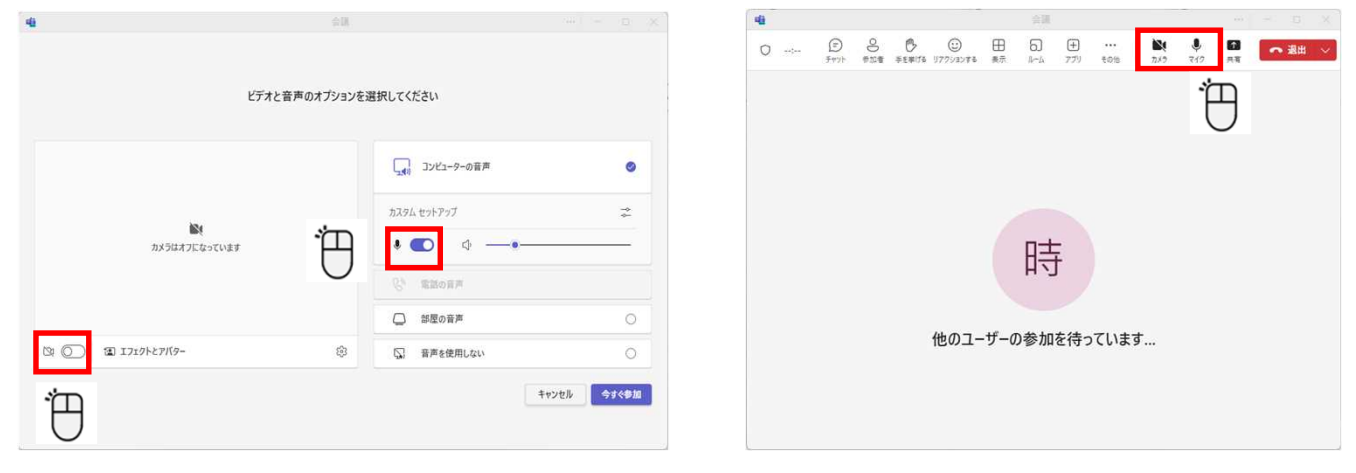

複数のオーディオデバイスが接続している場合に変更することができます。

<参加後の画面>

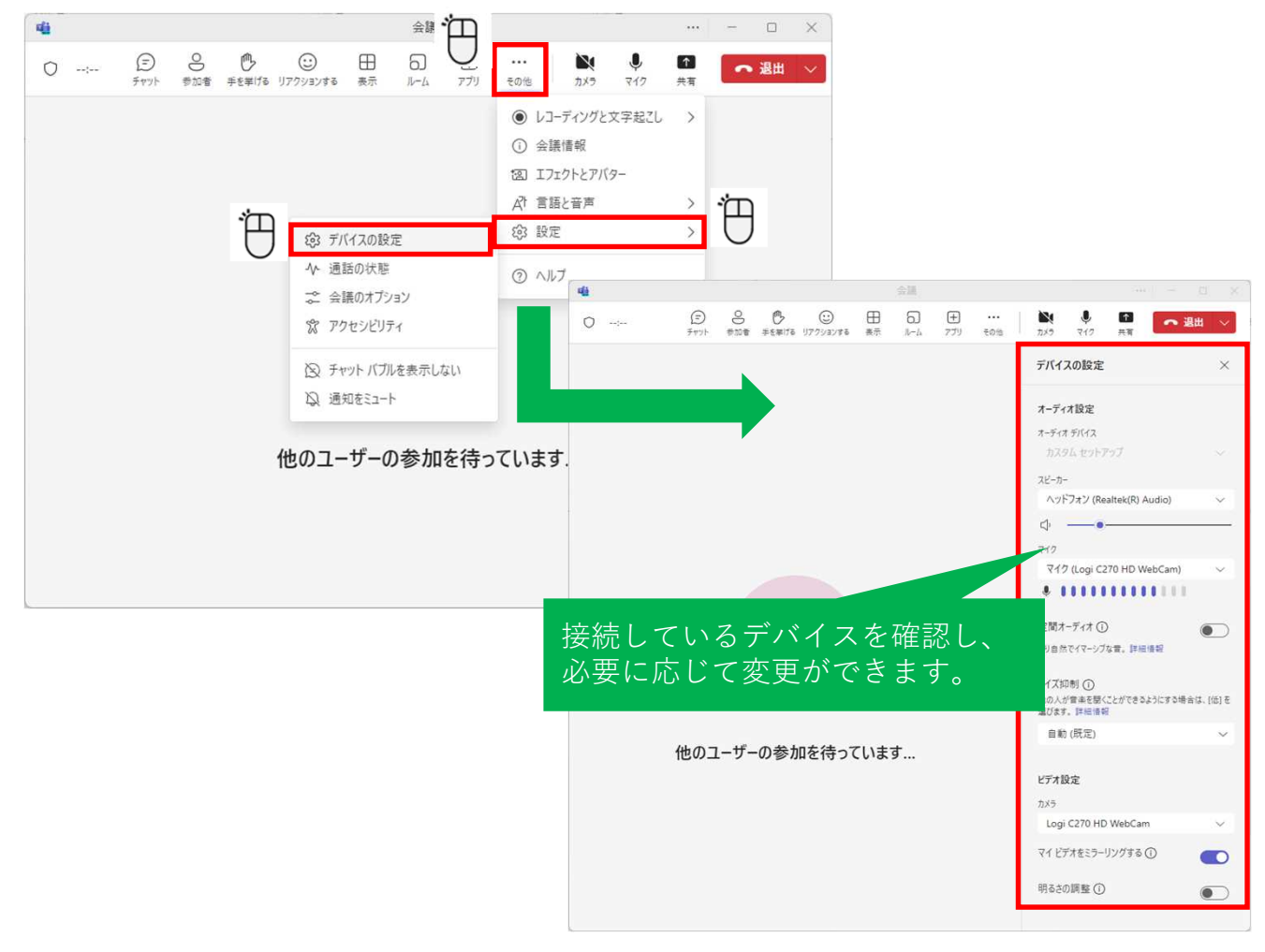

## 0.デバイス(カメラ/マイク)の設定

カメラのエフェクトは以下の手順から変更できます。

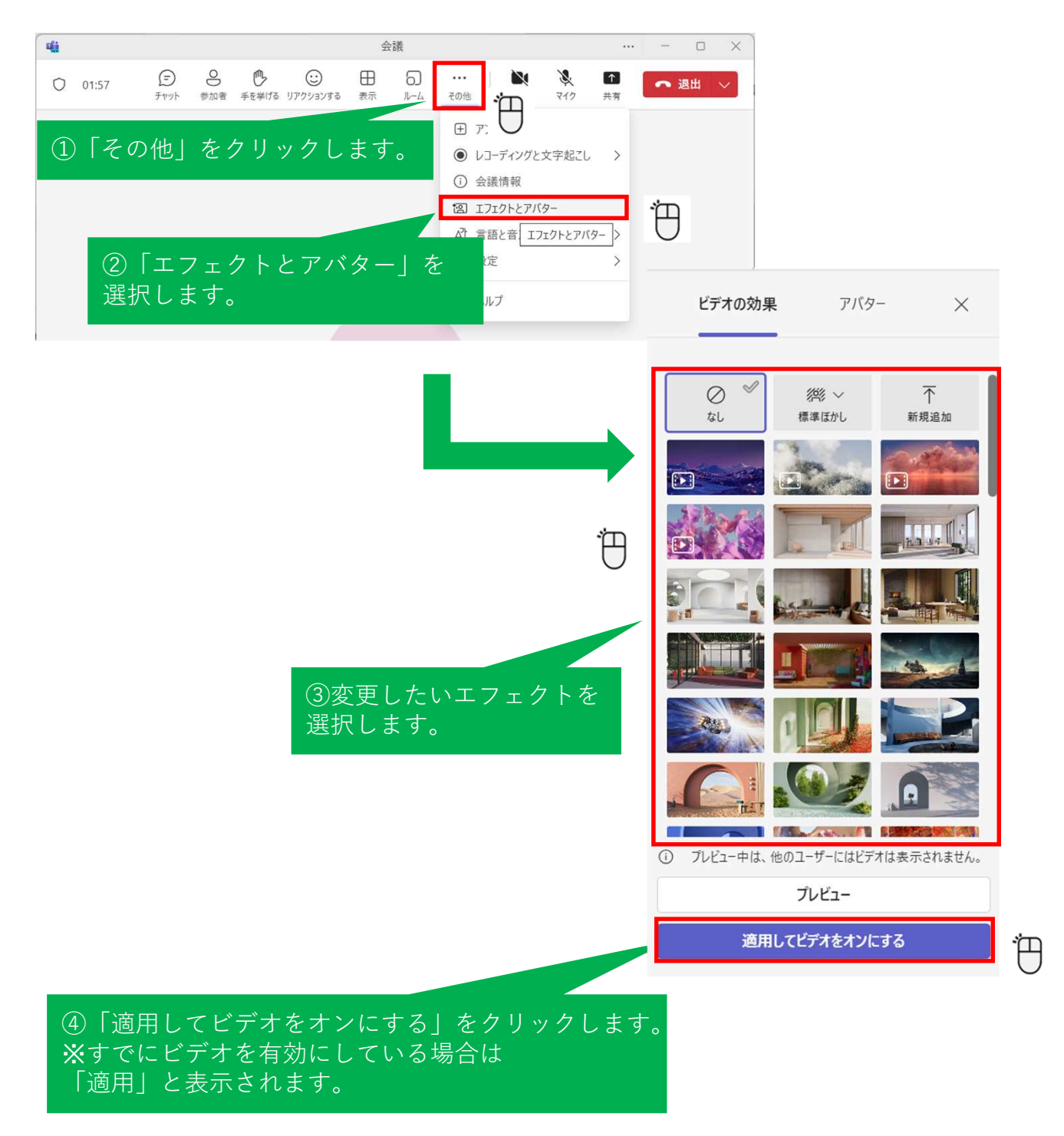

1-1. (出席者は固定)事前に出席者を登録しておく場合

出席者が固定(事前に出席者が決まっている場合)のミーティングルーム の予約方法は以下の手順となります。 以下の手順で予約した場合、出席者のカレンダーにミーティングルームの 予定が表示されます。(鹿大メールに通知も送られます。) また、出席者は、ミーティングルームURLからでも参加できます。

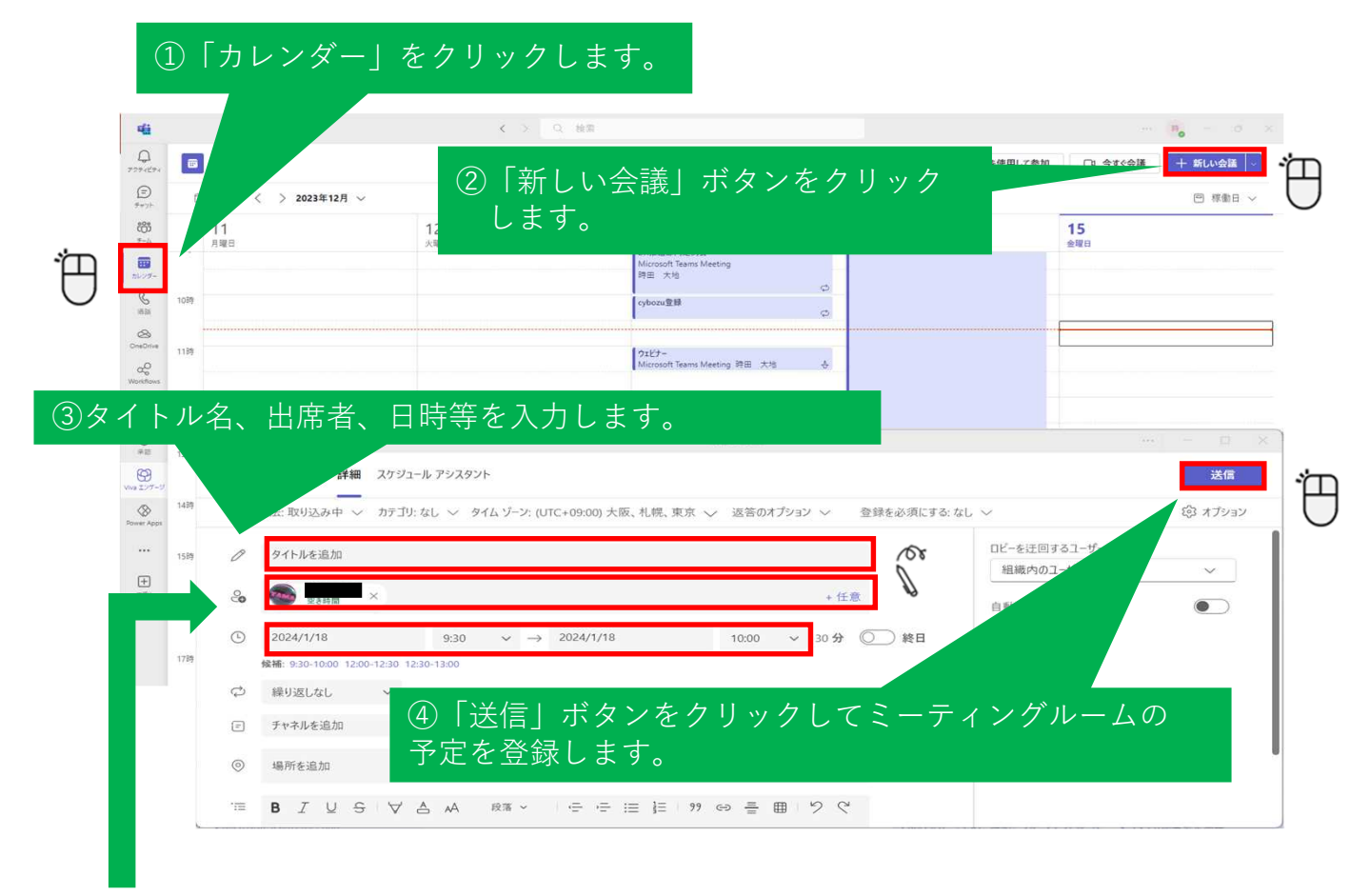

出席者を入力する欄には、参加予定の方の「鹿児島大学ID」を記載して、 保存します。

4

1-2. ミーティングルームURLを知っている者にだけ 参加してもらう場合

出席者の登録をせずに(事前に出席者が決まっていない場合に) ミーティングルームの予約方法は以下の手順となります。 以下の手順で予約した場合、出席者のカレンダーにミーティングルームの 予定が表示されないので、ミーティングルームURLを知らせる必要があります。

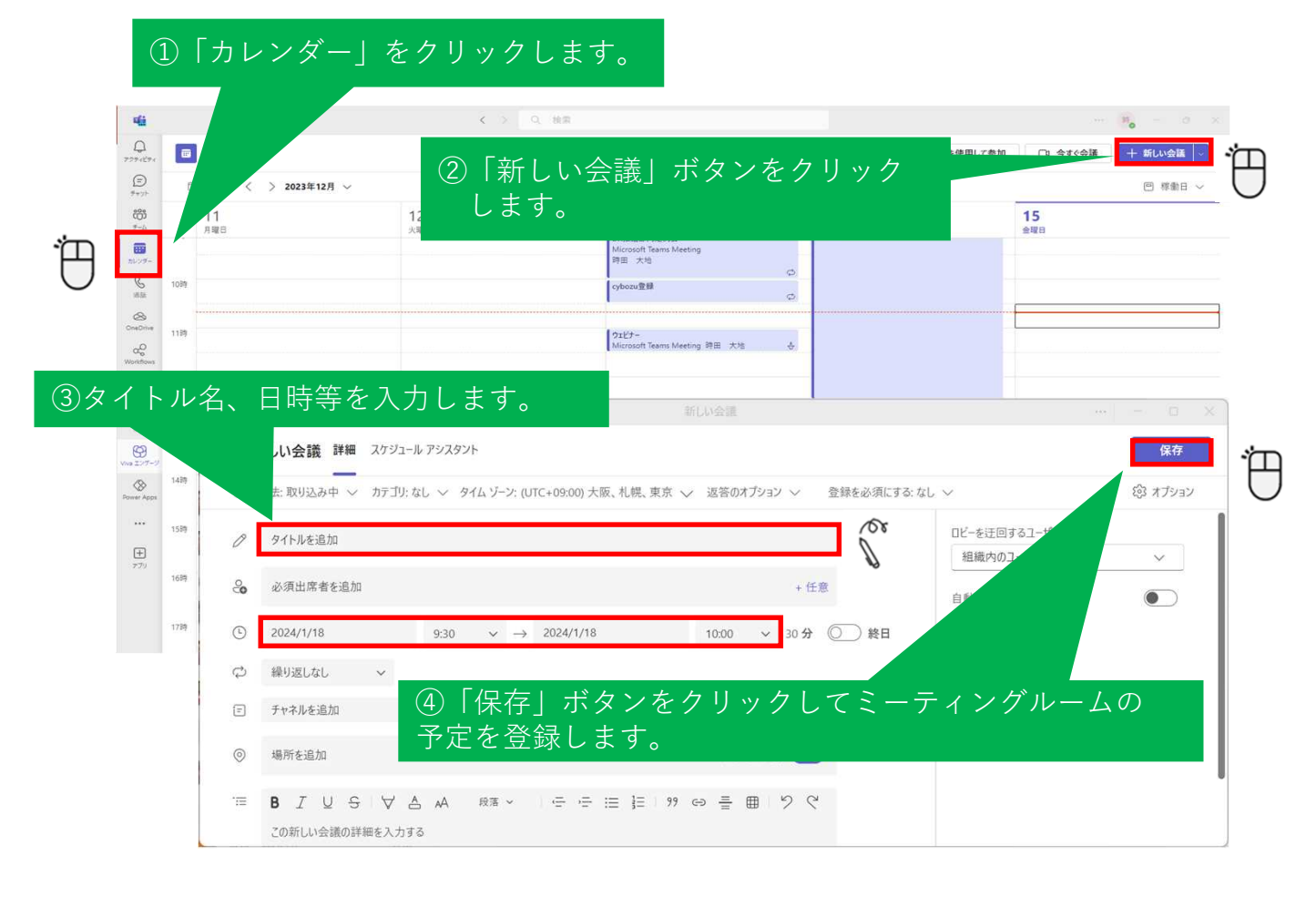

ミーティングルームURLは、以下の手順から取得ができます。

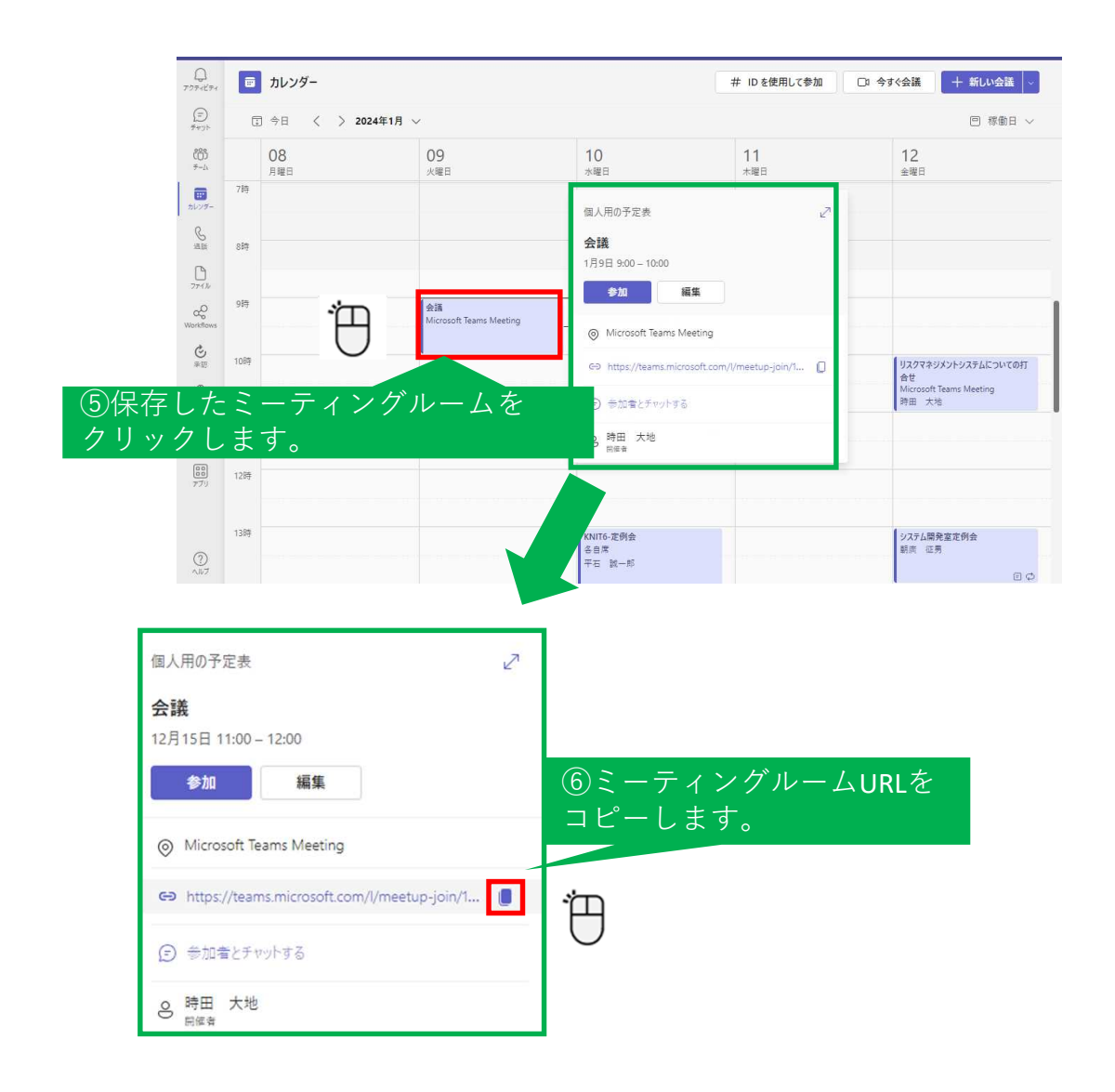

#### ⑦開催者は、コピーしたミーティングルームURLを(メール等に貼り付けて) 出席者にお伝えください。出席者はミーティングルームURLから参加が可能です。

1-3. ゲスト(学外等)の参加者への対応

出席者に学外の参加者がいる場合は、以下の注意が必要となります。 学外の参加者はゲスト扱いになります。 ゲストは、ミーティングルームに参加しようとすると、ロビーで待機 することになるため、開催者が承認する必要があります。 事前に設定することで、承認せずに参加させることが可能です。

ミーティングルーム作成時に設定を変更できます。

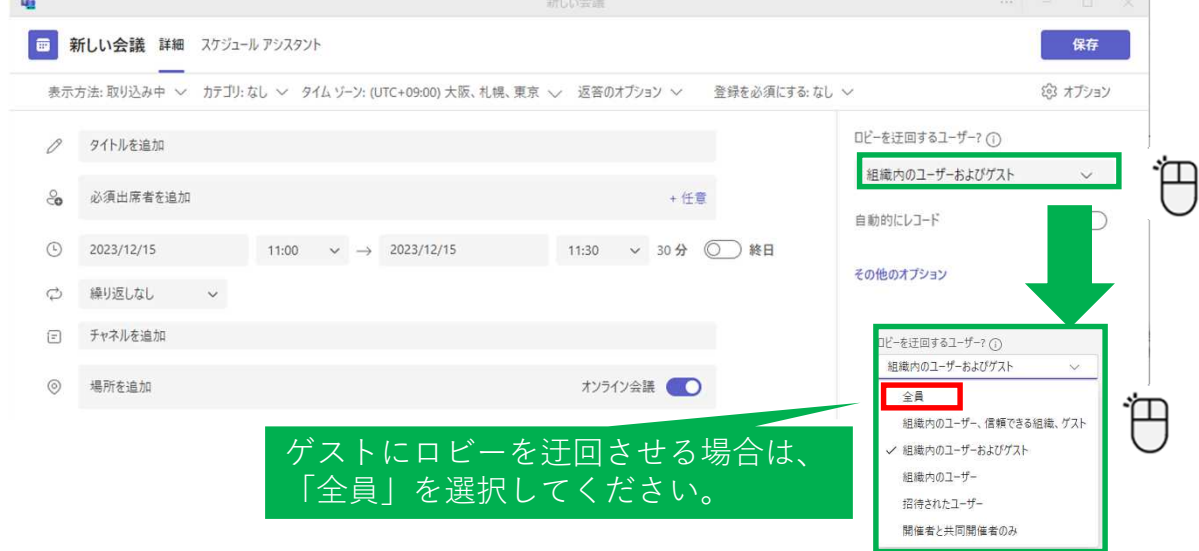

ロビーを迂回させる場合は、ゲストが参加する際に、開催者が承認する 必要はありません。

上図の選択画面にて、「組織内のユーザーおよびゲスト」の場合は、ゲ ストが参加する際に、開催者が承認する必要があります。この場合は、 ゲストが参加しようとすると、開催者に下図のポップアップが表示され ます。

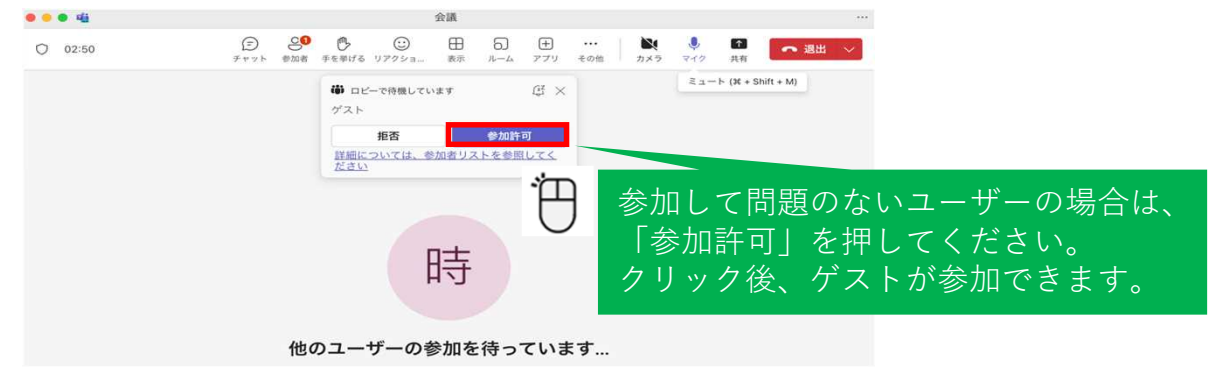

## 2.ミーティングルームへの参加

2-1. (自分が開催者として) カレンダーの予定から ミーティングルームを開始する方法は、以下の手順となります。

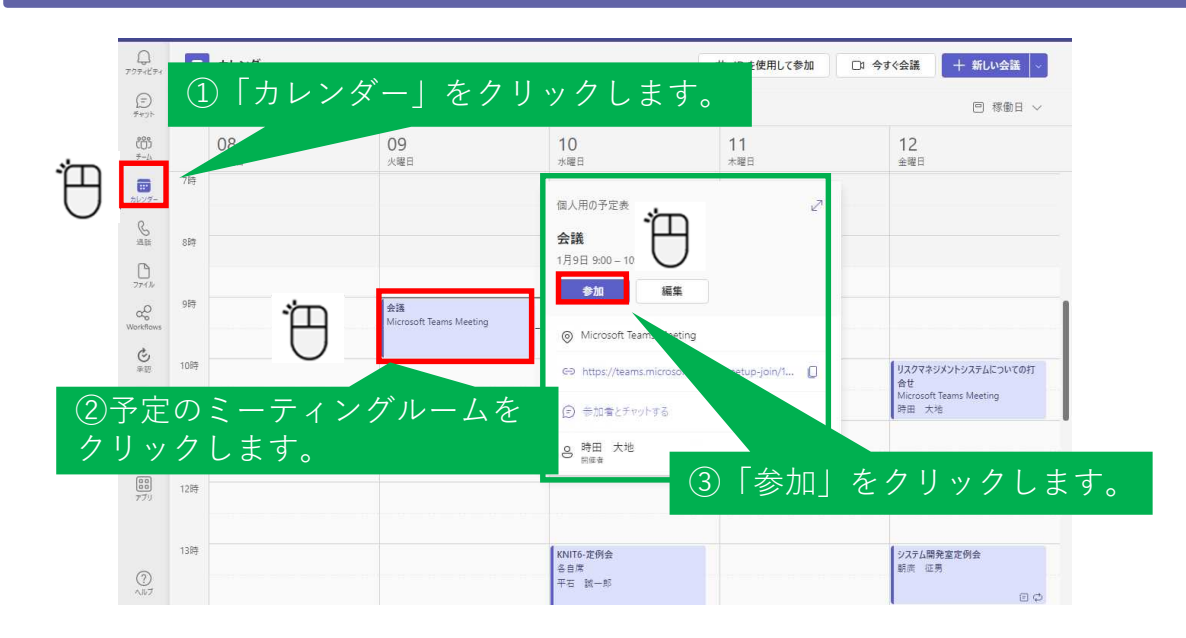

2-2. 自分が出席者として登録されている場合

自分が開催者でなくても、カレンダーの予定にミーティングルームが 表示されていれば、2-1と同じ手順となります。

2-3. 自分が出席者として登録されていない場合

カレンダーに表示されていない場合はURLで参加します(会議IDでも 参加できます)

ミーティングルームURLを任意のブラウザで開きます。 ブラウザ上部にて、下記ポップアップが開かれます。

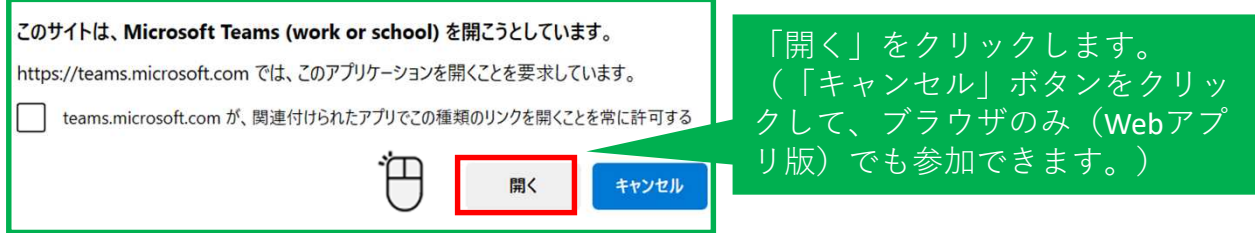

Teamsアプリが開かれ、2ページ左上の画面が表示されるため、 デバイスの設定を行って、「今すぐ参加」をクリックします。

# 3.画面共有について

画面共有の方法は、以下の手順となります。

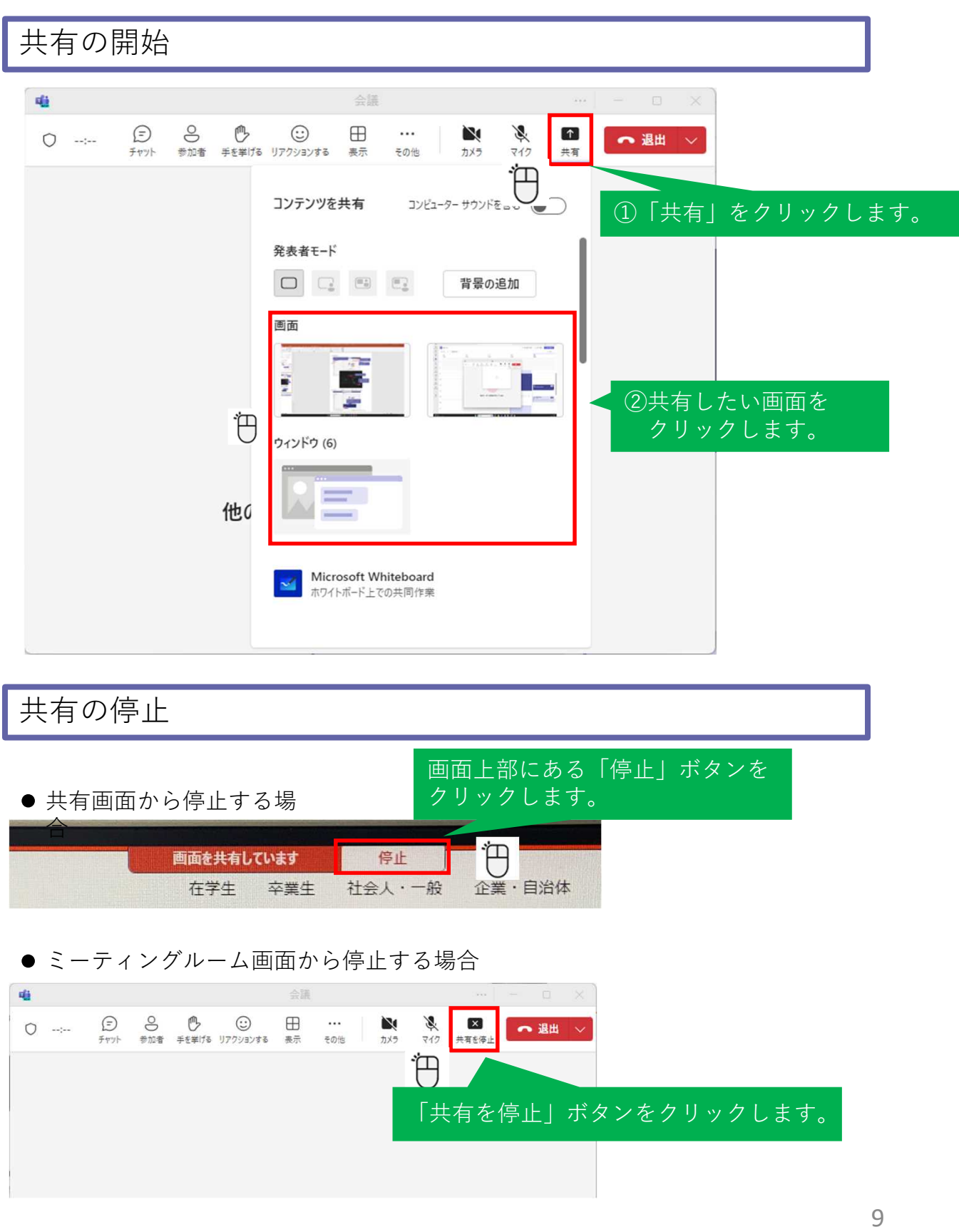

※注 Microsoft Teamsのバージョンによって画面構成が異なる場合があります。

## 4.参加者表示名への対応方法

通常、表示名は氏名(Microsoftアカウント名)で固定となりますが、 ゲストとして参加することで任意の表示名にすることが可能です。

<出席者の表示名について>

TeamsにサインインしているMicrosoftアカウントが、ご自身の鹿児島大学IDでサインイン している場合は、表示名を変更することができません。 表示名を変更したい場合は、TeamsにサインインしているMicrosoftアカウントを サインアウトしてから、ゲスト(Microsoftアカウントに非サインイン)でミーティング

ルームに参加してください。

<Microsoftアカウントのサインアウト手順> ミーティングルームURLをWeb上で開き、右上の「アカウントマネージャー」を クリックして、「サインアウト」をクリックします。

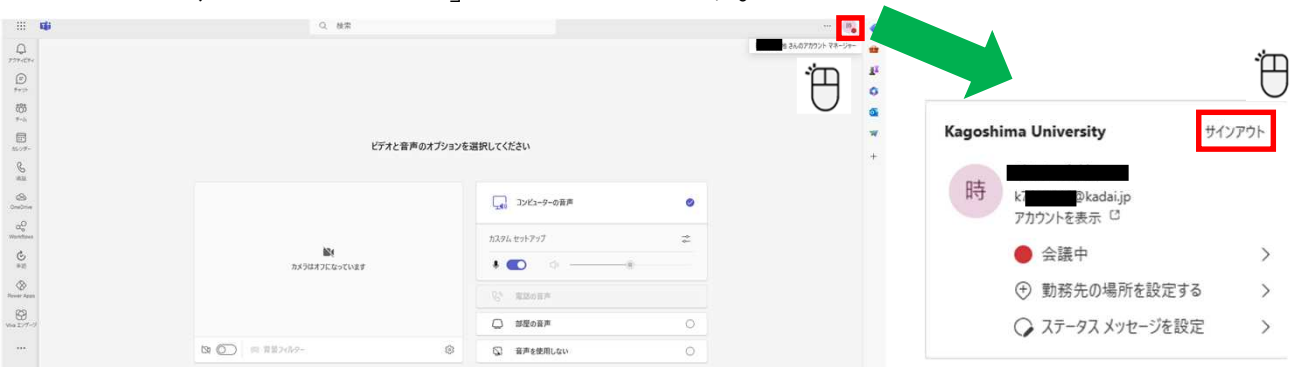

再度、ミーティングルームURLをWeb上で開くと、下記の画面となりますので、 名前を入力して、ミーティングルームに参加してください。

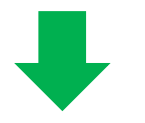

<ゲスト (Microsoftアカウントに非サインイン)時の参加前の画面>

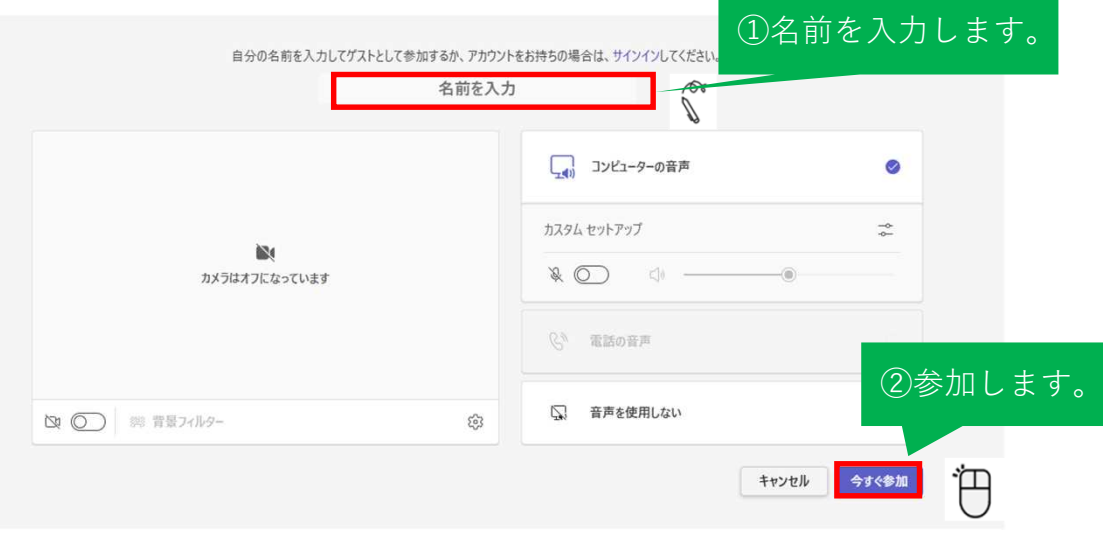

ブレークアウトルームは、出席者を小グループに分ける機能です。 Webアプリ版では、表示されないことがありますので、デスクトップ版 アプリで実行してください。出席者が1名以上ないと作成できません。

5-1.ミーティングルーム開始前にブレークアウトルームを 作成する方法

4ページで作成したミーティングルームの編集をクリックします。

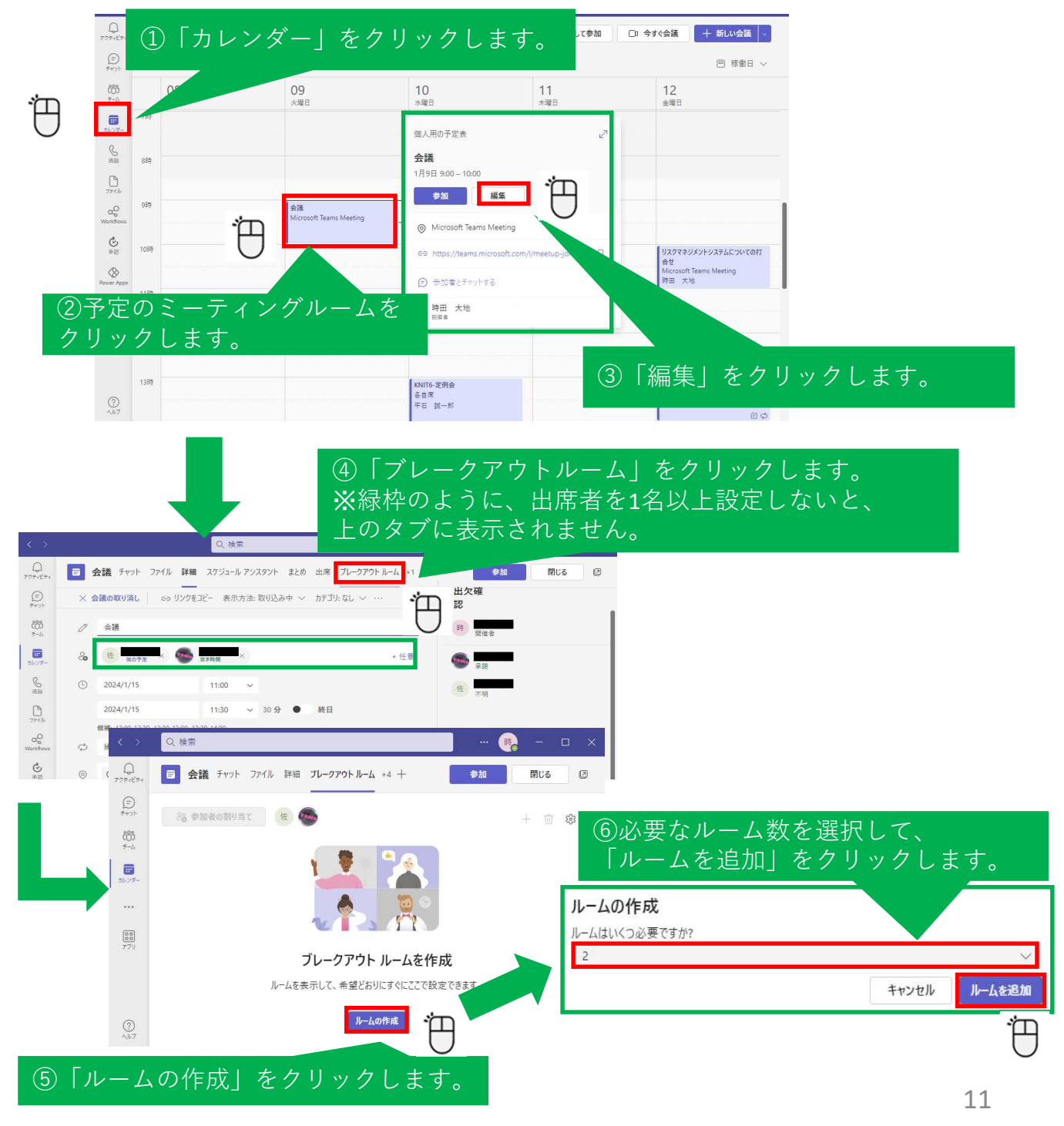

※注 Microsoft Teamsのバージョンによって画面構成が異なる場合があります。

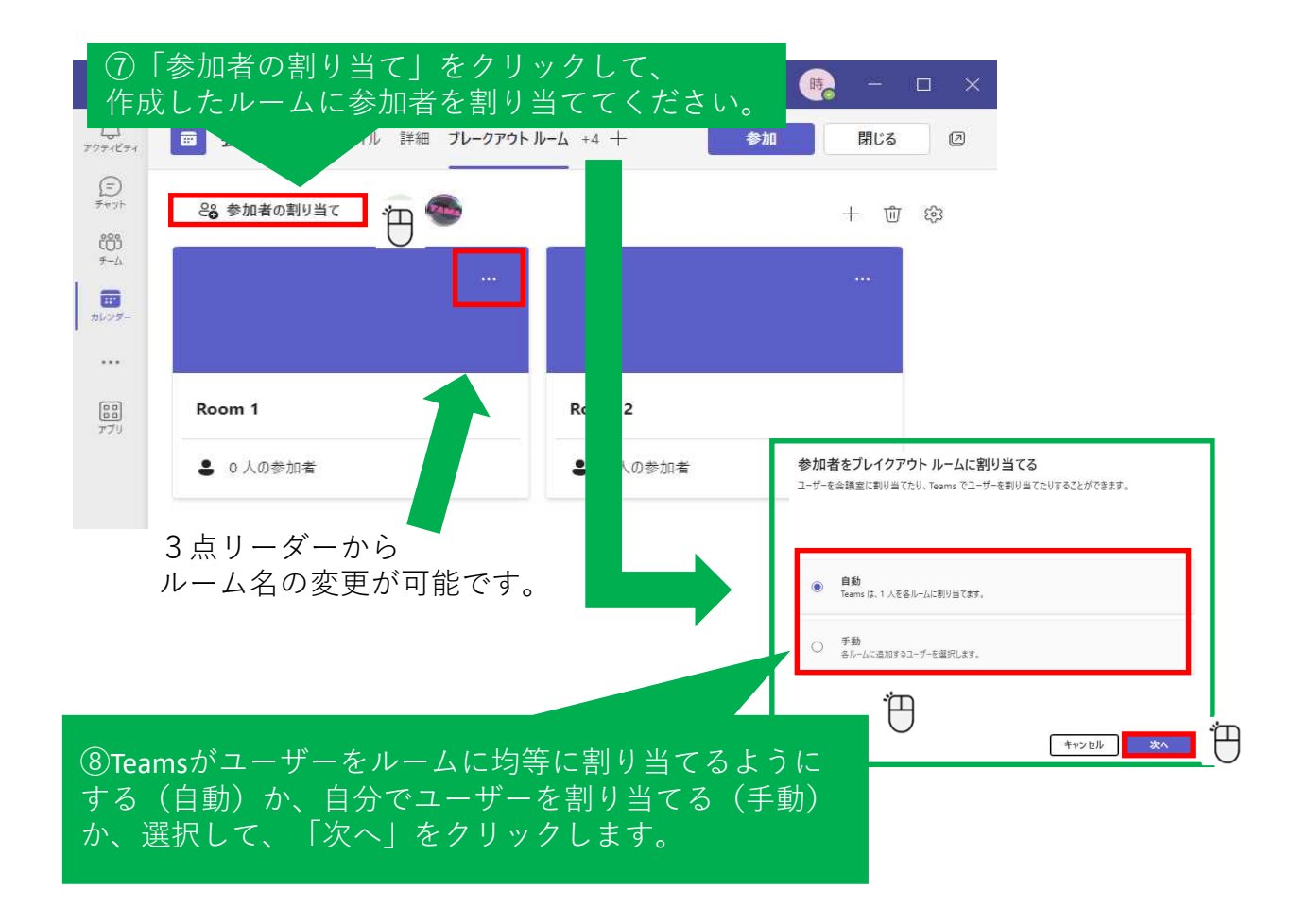

「手動」で割り当てる手順については、12.13ぺージに記載します。 13ページ上部の「保存」ボタンをクリックすると、下記の通り、 参加者が割り当てられます。

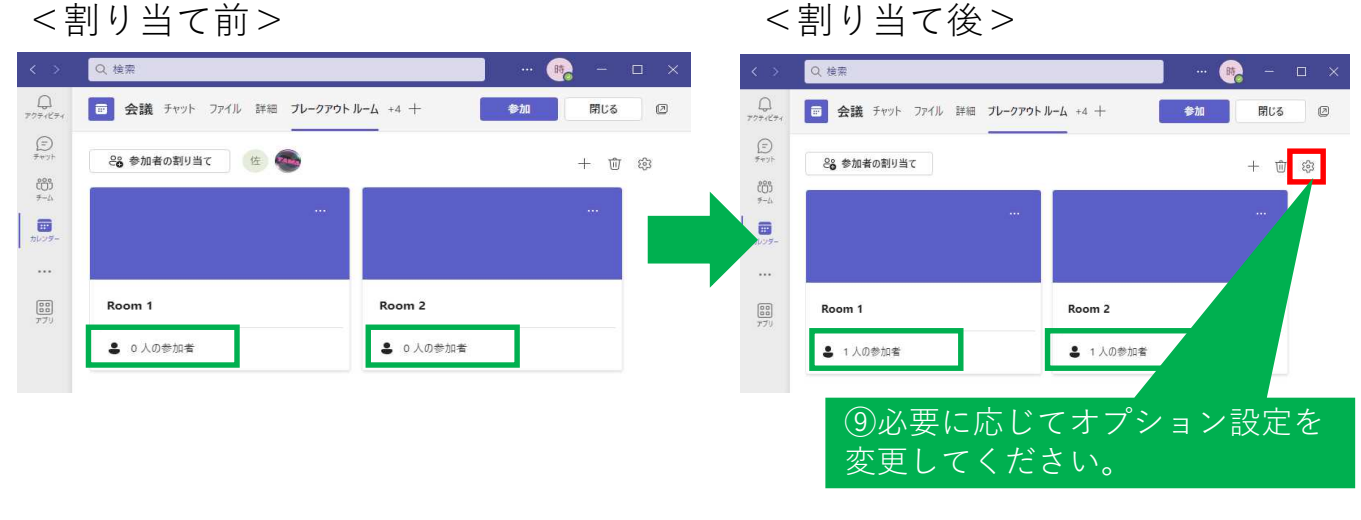

ミーティングルーム開始後、13ページ中部の「開く」ボタンを クリックして、ブレイクアウトルームを入室可能にしてください。

※注 Microsoft Teamsのバージョンによって画面構成が異なる場合があります。

<sup>12</sup>

5-2.ミーティングルーム中にブレークアウトルームを 作成する方法

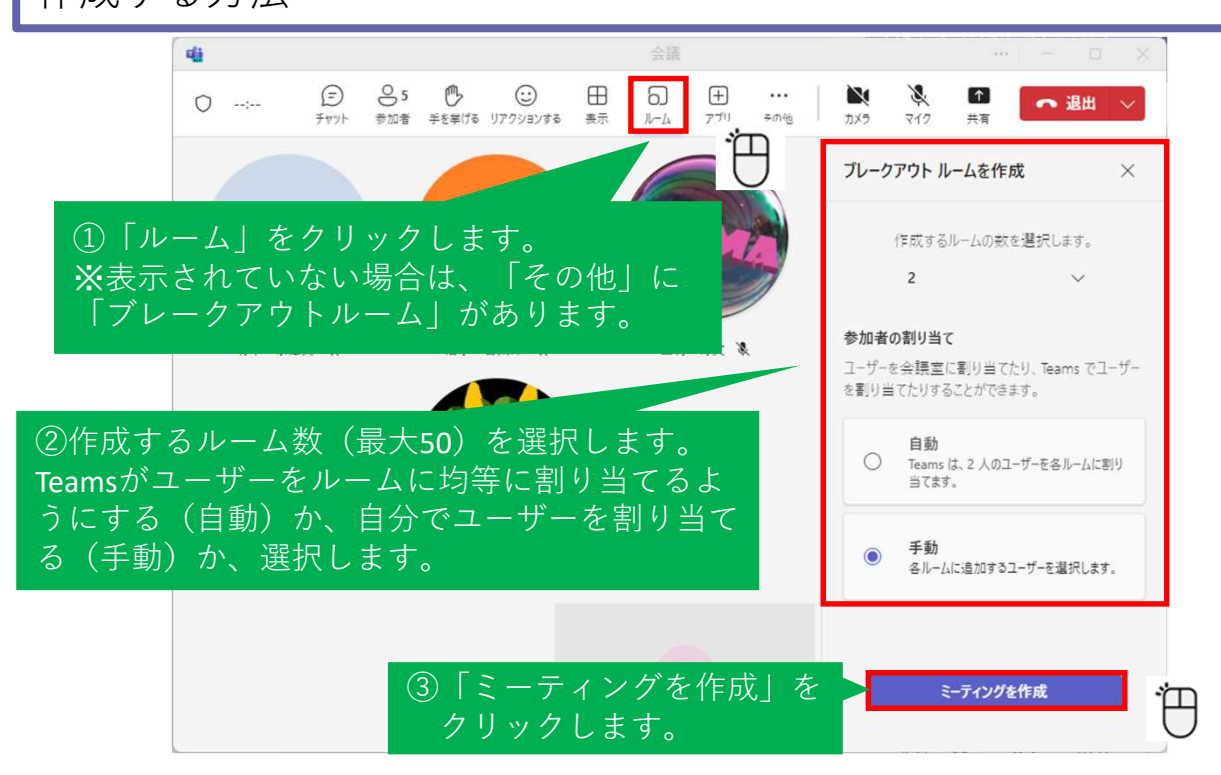

「手動」の場合は、「参加者の割り当て」が必要となります。 以下、手順となります。

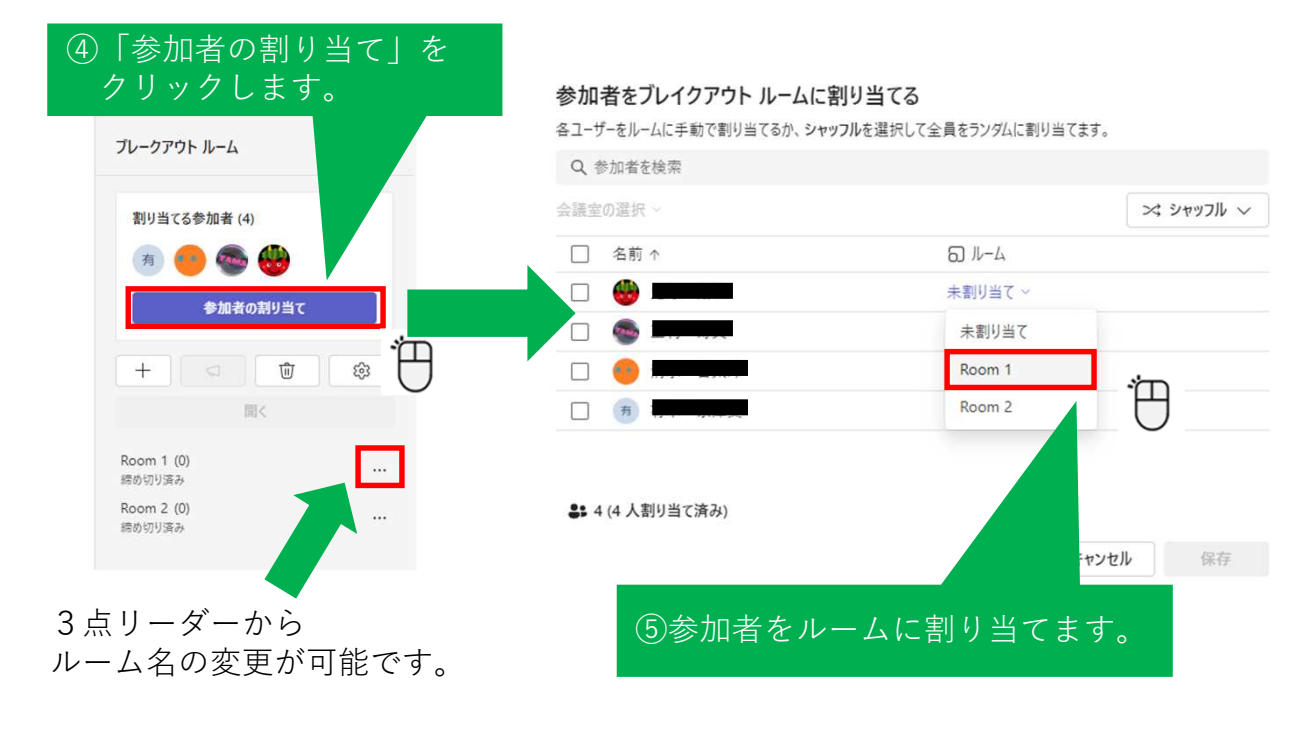

※注 Microsoft Teamsのバージョンによって画面構成が異なる場合があります。

13

#### 参加者をブレイクアウト ルームに割り当てる

各ユーザーをルームに手動で割り当てるか、シャッフルを選択して全員をランダムに割り当てます。

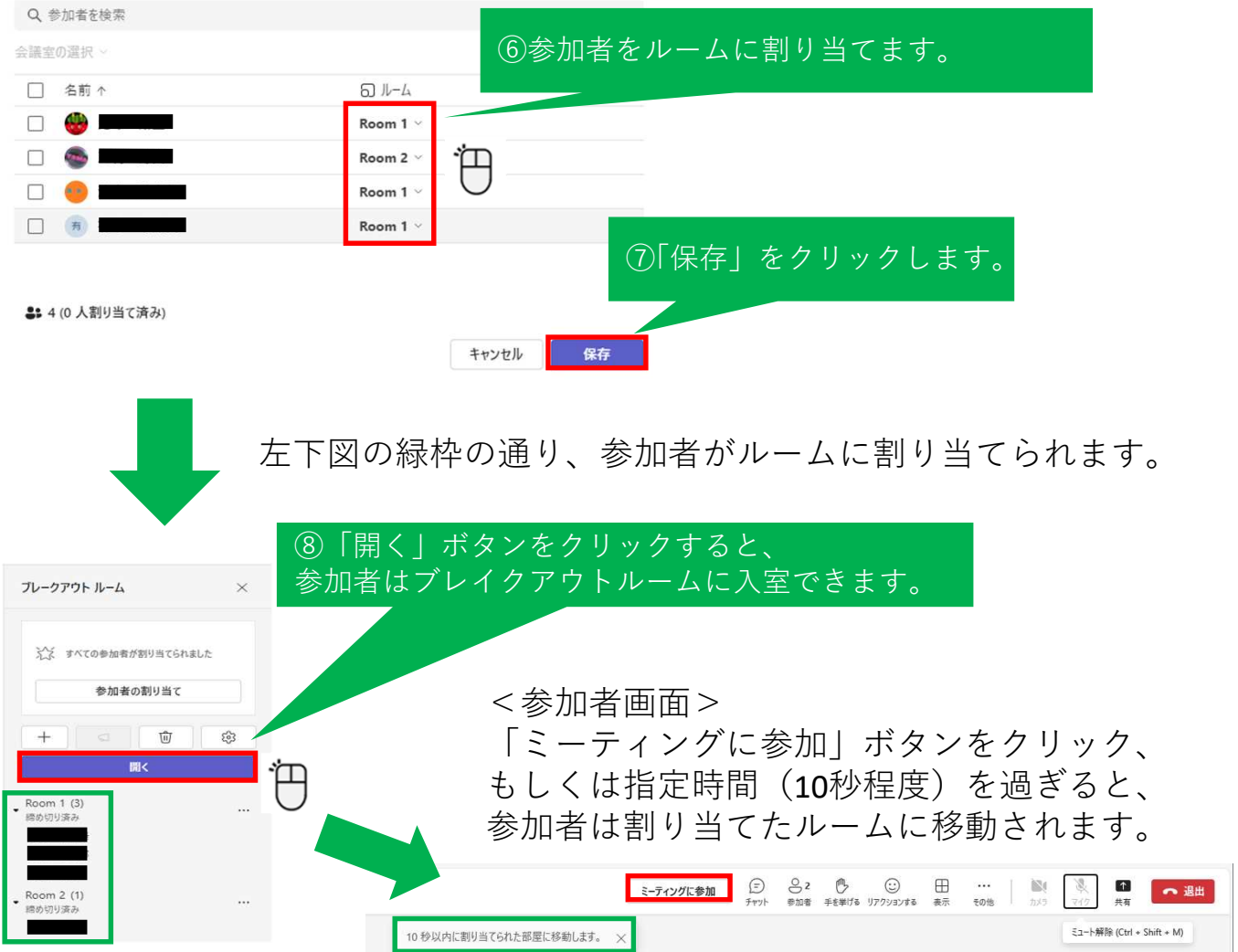

#### 5-3.ブレークアウトルームの終了方法

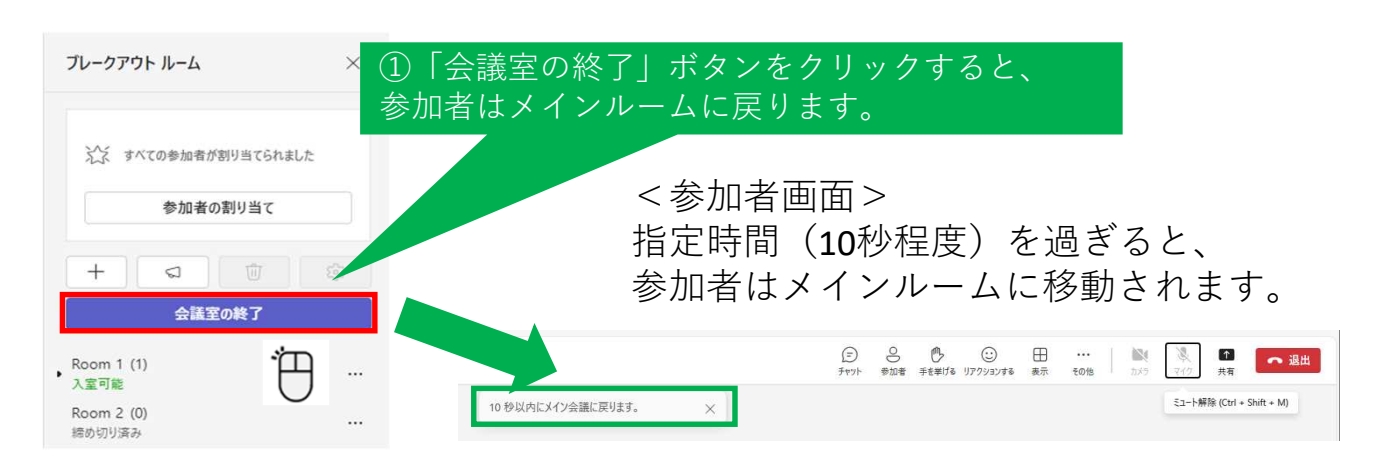

#### 5-4.ブレークアウトルームの削除方法 ブレークアウト ルーム  $\times$ ※※ すべての参加者が割り当てられました ①「ゴミ箱」マークをクリックします。 参加者の割り当て  $+$ ಜ್ಞ 面 门口 聞く Room 1 (3)<br>締め切り済み Room 2 (1)<br>締め切り済み 会議室を削除しますか?  $\times$ これにより、既存のすべての会議室が削除されます。 削除 キャンセル ②「削除」をクリックします。

15

## 6.ウェビナー会議の方法

ウェビナーは、オンラインでセミナー等を開催するに当たり登壇者に便利な 機能です。出席者の画面共有やカメラ、マイク等の発信できる対象を登壇者 に限定できます。

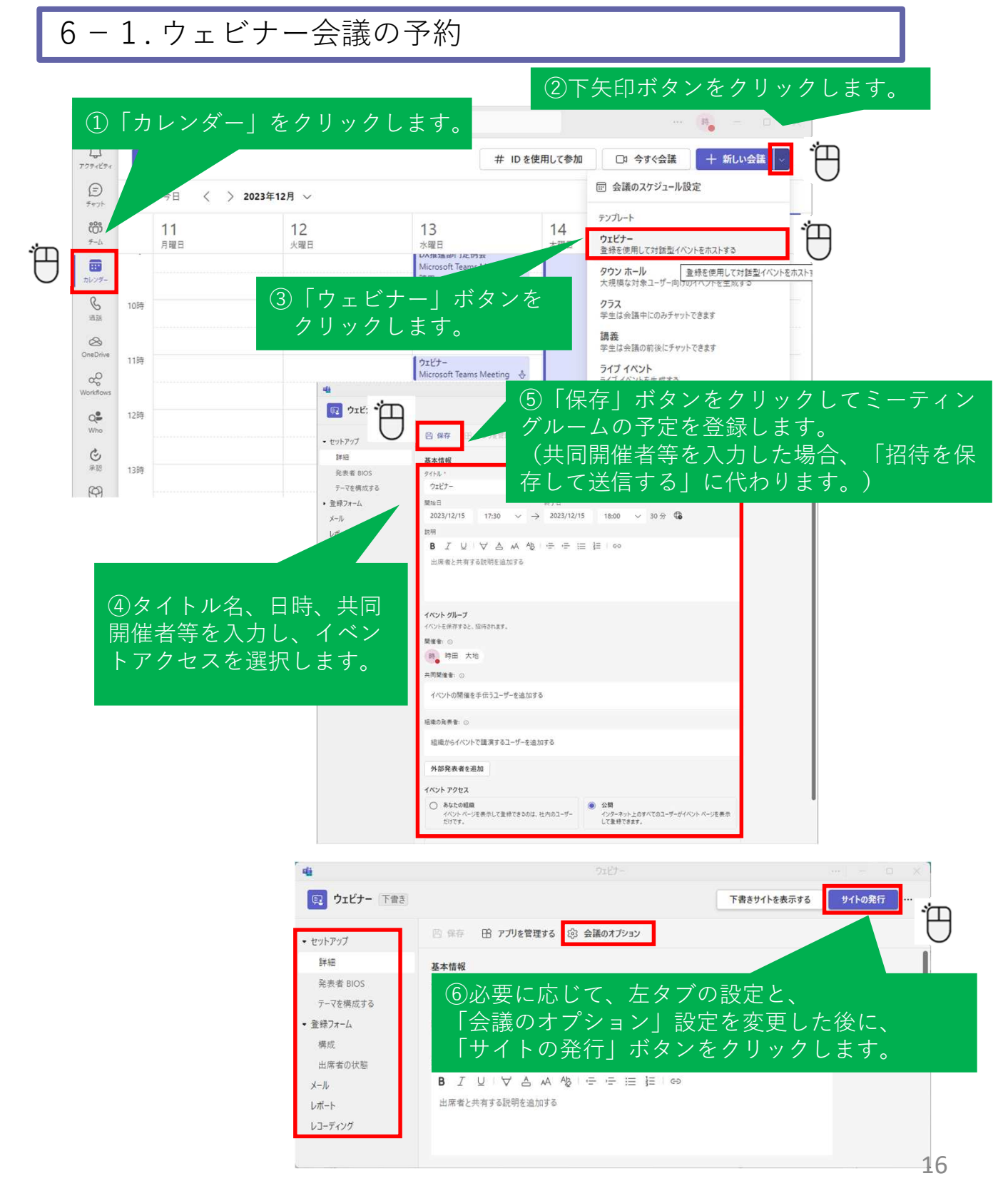

※注 Microsoft Teamsのバージョンによって画面構成が異なる場合があります。

## 6.ウェビナー会議の方法

6-2. 出席者のカメラ、マイク等の許可、発表者への変更方法

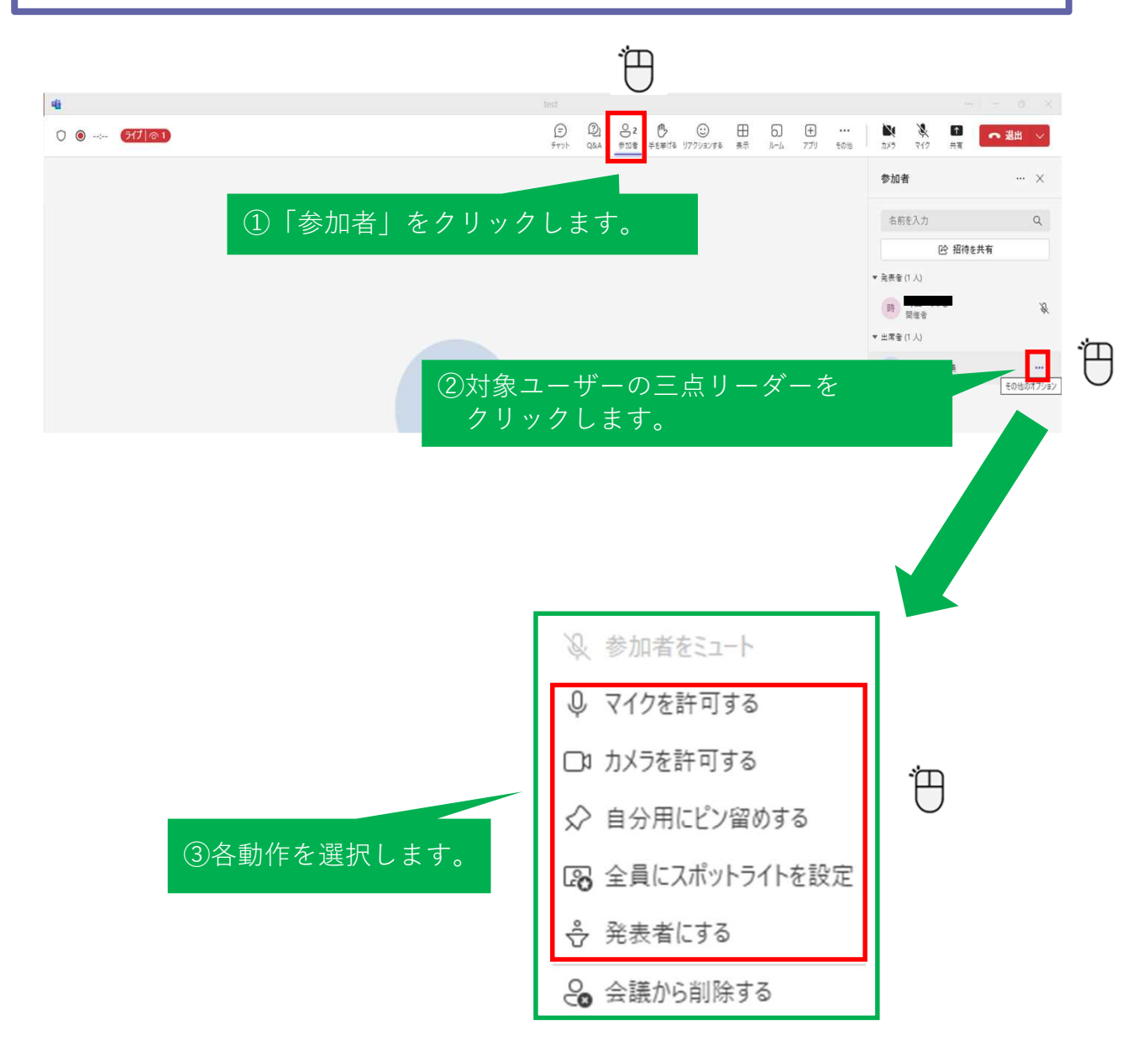

発表者にすると、出席者も画面共有が可能です。